## **AutoCAD and Its Applications ADVANCED**

## **Exercise 14-6**

- 1. Open the drawing EX14\_06.dwg available on the companion website.
- 2. Switch to the B-Size layout.
- Referring to the illustration below, create the top view as the base view. Use a scale of 1:4.
- 4. Create a full section view as the front view. Use object snaps and tracking as needed to draw the section line. Place the section view and exit the **VIEWSECTION** command.
- Double-click on the section view to activate the VIEWEDIT command. Set the Section Depth option to Distance. Move the depth line to turn off the visibility of objects behind the cutting plane. Refer to the illustration below.

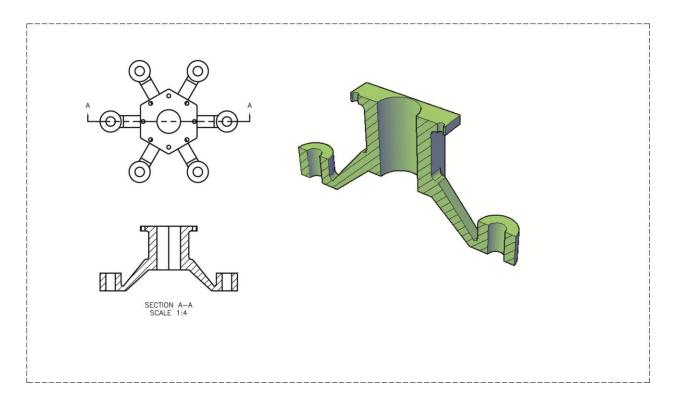

- Create the isometric view as a projected isometric section view from the front view. Set the scale of the isometric view to 1:2. The isometric view should be a shaded view as shown.
- 7. Save the drawing as EX14-6.